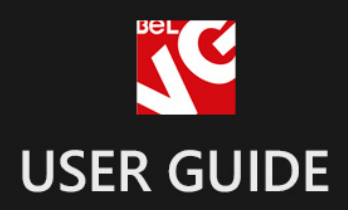

## Ajax Toolbar

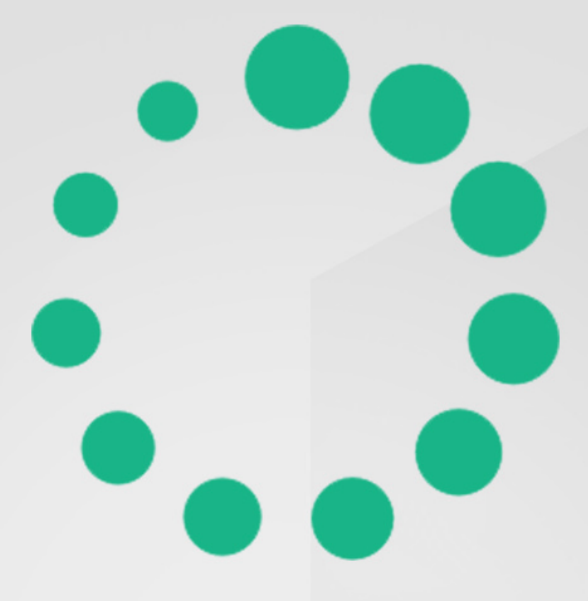

### Loading...

# BELVG

**OUR SUPPORT TEAM:** STORE@BELVG.COM, SKYPE: STORE.BELVG

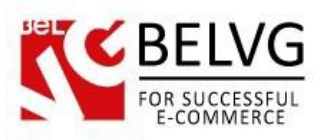

#### **Table of Contents**

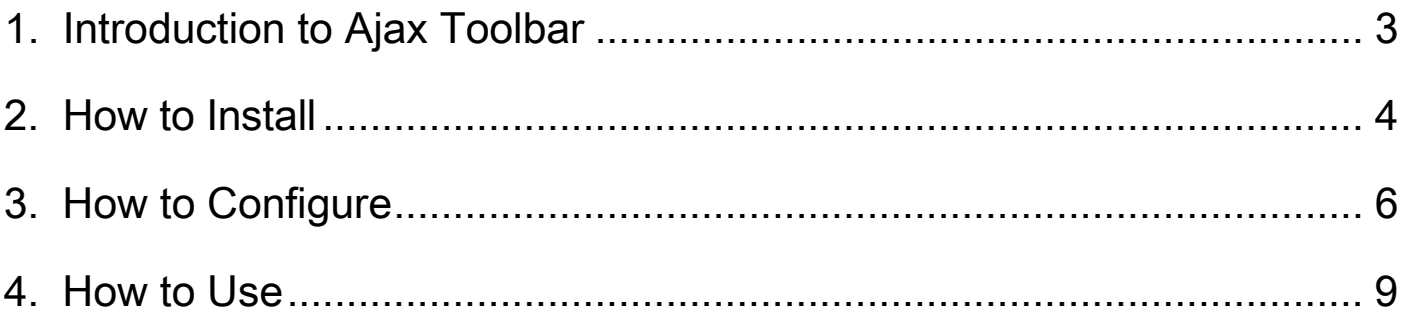

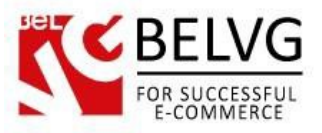

#### **1. Introduction to Ajax Toolbar**

<span id="page-2-0"></span>Magento Ajax Toolbar is an extension which allows a number of must-have UI features for your category page. One is Infinite Scroll (with or without a specific button) lets our customers see all the products in a category without reloading the page. It also provides you with a "go to top" button to quickly navigate back to the top menu. Sorting (list/grid, price based, etc) also reloads via Ajax allowing for experience uninterrupted by reloads.

#### Key features:

- All results are available to view on the same page (infinite scroll);
- New results are uploaded via Ajax, which does not cause page reload;
- Set the module to upload results either automatically or by clicking the button;
- Convenient *Back* button which brings you back to the top of the page;
- Sorting and changing the catalog style (grid/list) is done via Ajax;

#### Overall information

One of the main usability problems that customers can often encounter in any Internet store when looking through a list of products or search results is that they have to constantly go from one page to another, leave and load new pages which makes the process quite inconvenient and not so user friendly.

Ajax Toolbar module will help you solve this problem. Now your customers will no longer need to load plenty of pages to find what they want – all results will be displayed on one and the same page, new results will be automatically uploaded to the same page via Ajax, without causing page reload. This will incredibly improve browsing experience and usability of your store, which of course will also improve the general attitude of customers.

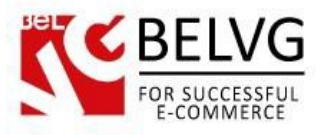

#### **2. How to Install**

<span id="page-3-0"></span>Step 1. Check Permissions.

Make sure the "app", "skin", "media" and "js" directories of your Magento and all directories inside them have full written permissions or set permissions on each directory equal to 777 or 0777.

Important! Change all permissions back after installation.

Read more about permissions [here.](http://www.magentocommerce.com/wiki/magento_filesystem_permissions) Step

Step 2. Disable Сache.

Log into Magento Admin Panel and go to System  $\rightarrow$  Cache Management and disable cache. Read more about Cache Management [here.](http://www.magentocommerce.com/wiki/modules_reference/english/mage_adminhtml/system_cache/index)

Step 3. Disable Compilation.

Log into Magento Admin Panel and go to System  $\rightarrow$  Tools  $\rightarrow$  Compilation and disable the compilation.

Step 4. Upload files

Upload all files and folders from folder to the installation directory of your Magento software using an FTP client. Step

Step 5. Re-login.

Log out and back into Magento Admin Panel.

Step 6. Enable extension.

- Go to System  $\rightarrow$  Configuration. In the left column you will see the new tab Belvg Extensions.
- Enable extension for the whole website or selected store.

Now extension is installed and enabled.

After this step you can change all permissions, cache and compilation settings back.

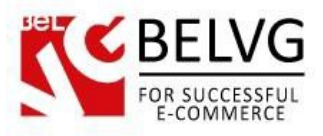

#### **How to Deactivate**

Step 1. Disable Extension.

Log into Magento Admin Panel and go to System → Configuration → BelVG module → **Settings** Select "Disable" to deactivate the extension. Click "Save Config" button. The extension is now deactivated.

Step 2.Clear cache.

Go to System → Cache Management. Clear

the store cache.

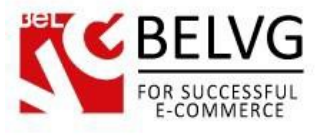

#### **3. How to Configure**

<span id="page-5-0"></span>To access module settings go to your Magento admin panel to System -> Configuration -> Ajax Toolbar. The module contains the following preferences:

#### GENERAL SETTINGS

- Enable for frontend select  $Enable$  to switch on the module;
- Autopager here you select whether the module should upload new items automatically as soon as the user reaches the end of the page or only when the user clicks the button(manual mode);
- Back Button the button will be added to every page, and it will immediately bring you back to the beginning of the page when clicked.

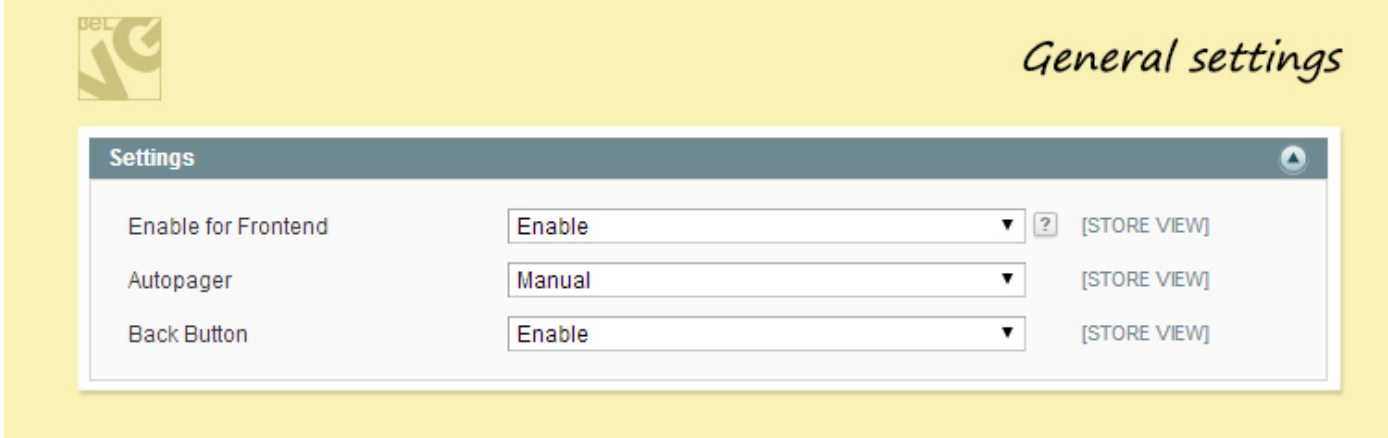

#### AUTOPAGER SETTINGS

• More Products text – here you can specify the text, which will be displayed on the button, that will load more products (appears in manual mode).

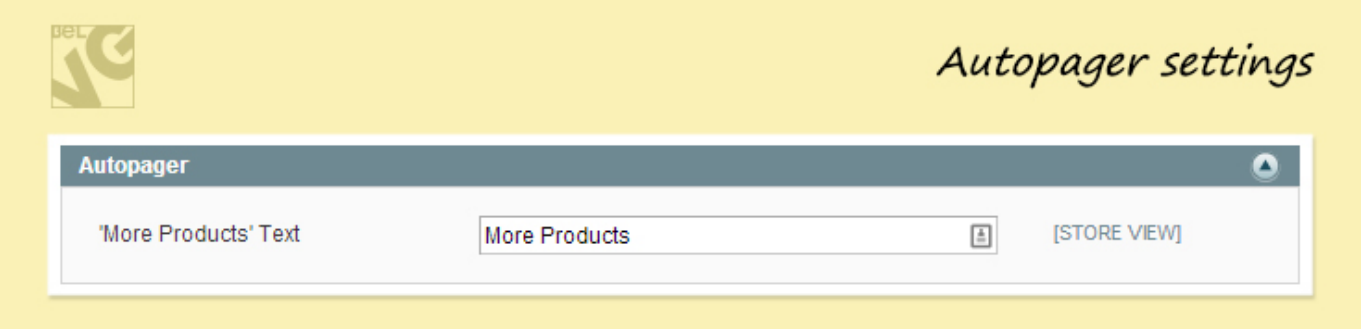

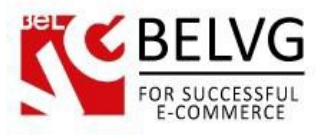

#### BACK BUTTON SETTINGS

- Image upload image, which will be used for the  $Back$  button;
- Width/height specify button dimensions;
- Align to  $-$  choose the location of the *Back* button;
- Vertical/Horizontal specify the position of the button (in %).

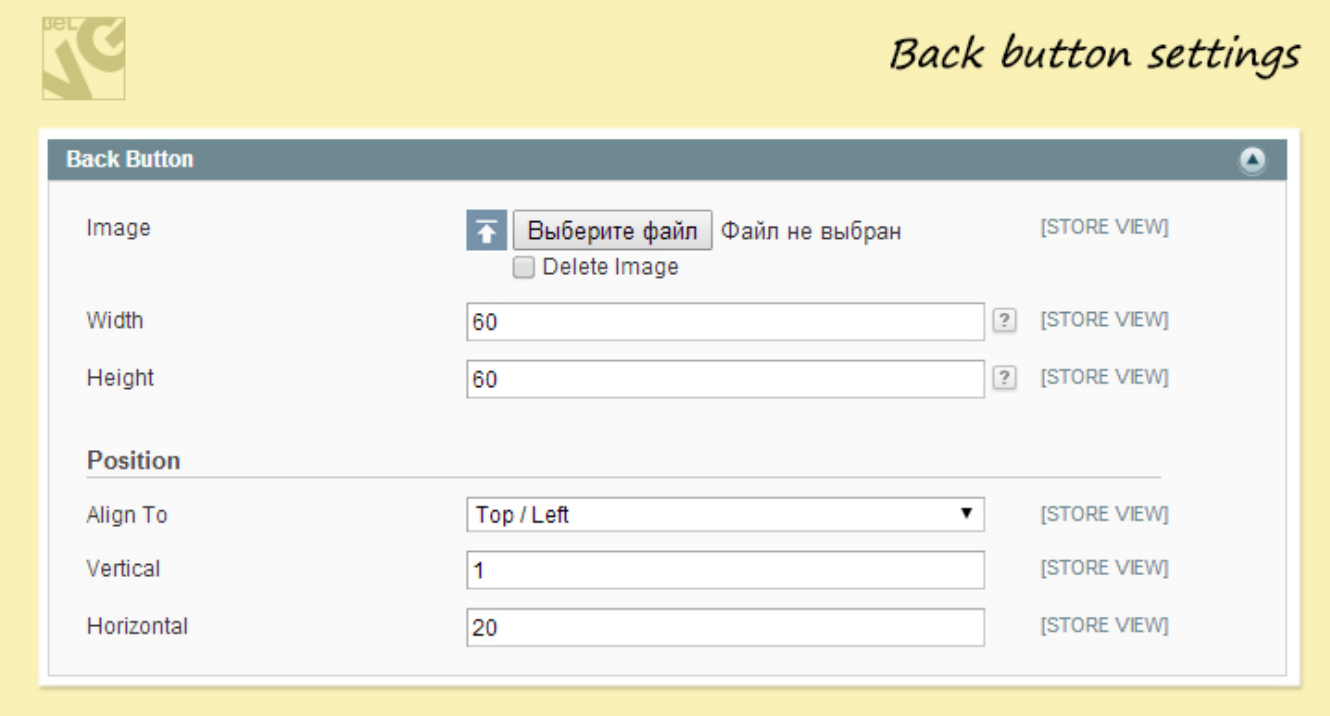

• Lifetime – specify cache lifetime;

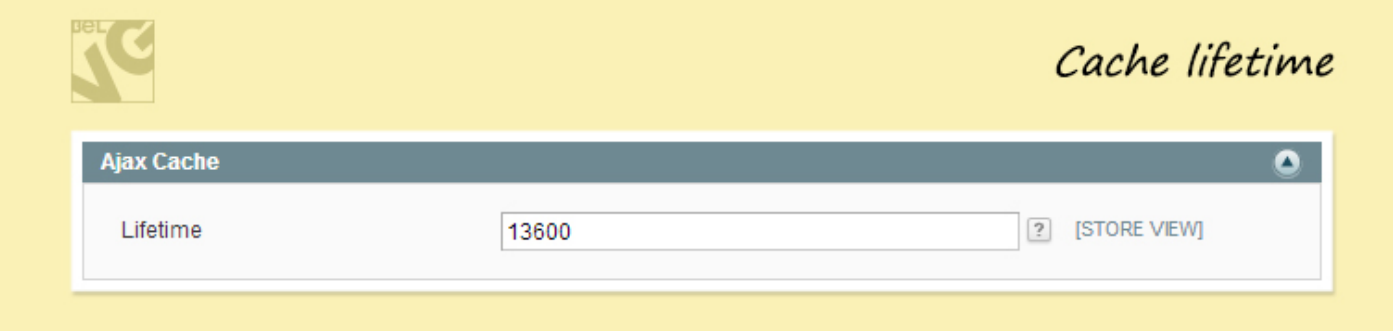

The module uses default Magento cache to speed up the loading of blocks. You can access and manage module cache settings under the default Magento section System – Cache Management:

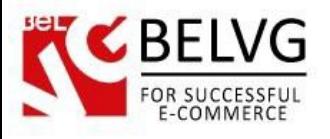

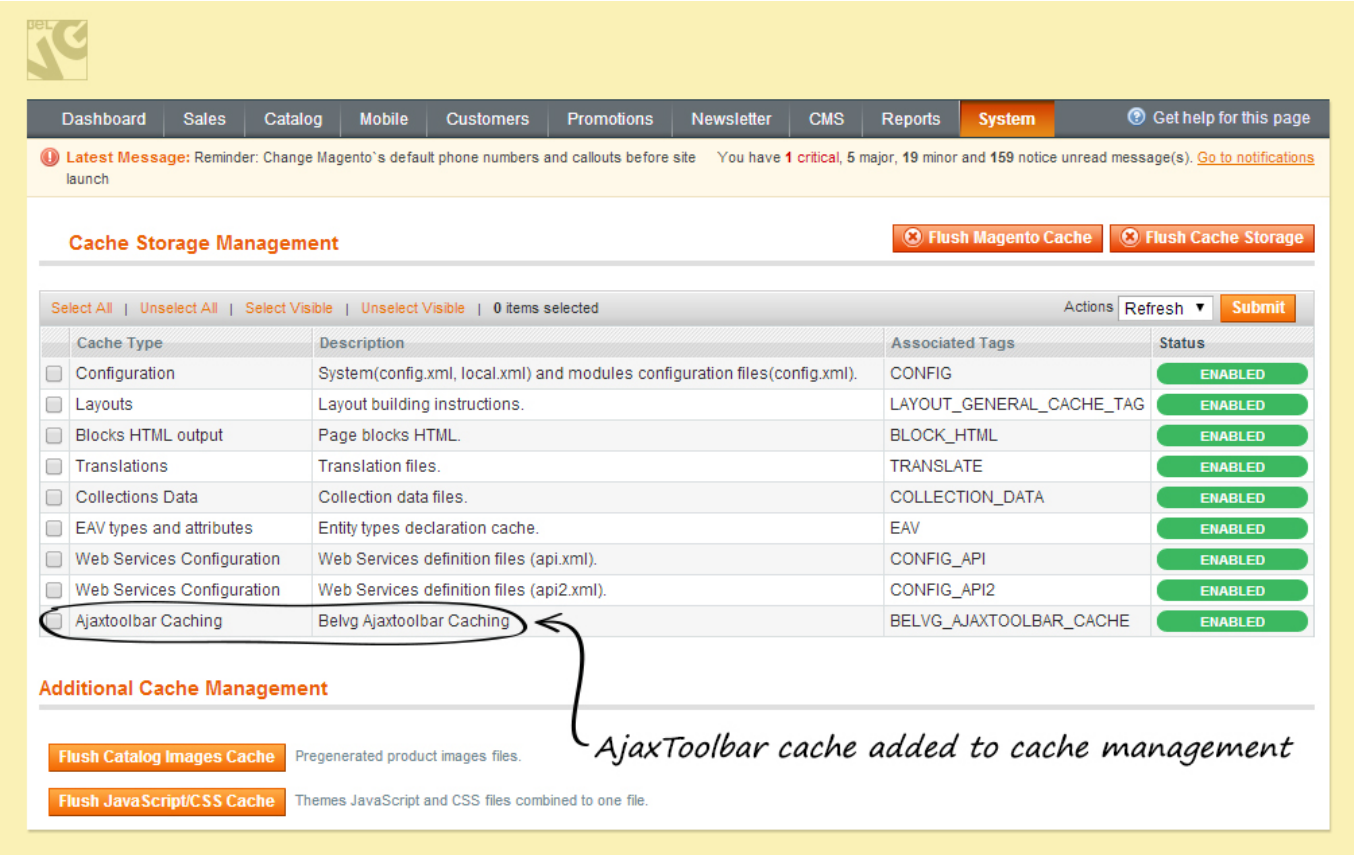

These are all settings which you will need to configure to make the module work. Once the settings are ready, click the Save button and the extension will immediately start functioning on your store.

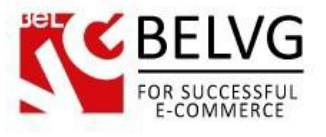

#### **4. How to Use**

<span id="page-8-0"></span>Now let's see how the module works on the frontend.

Once the extension is installed and configured, your customers will no longer need to go from one page to another to see more results – new results will be uploaded to the same page by Ajax, either automatically or when users click the button.

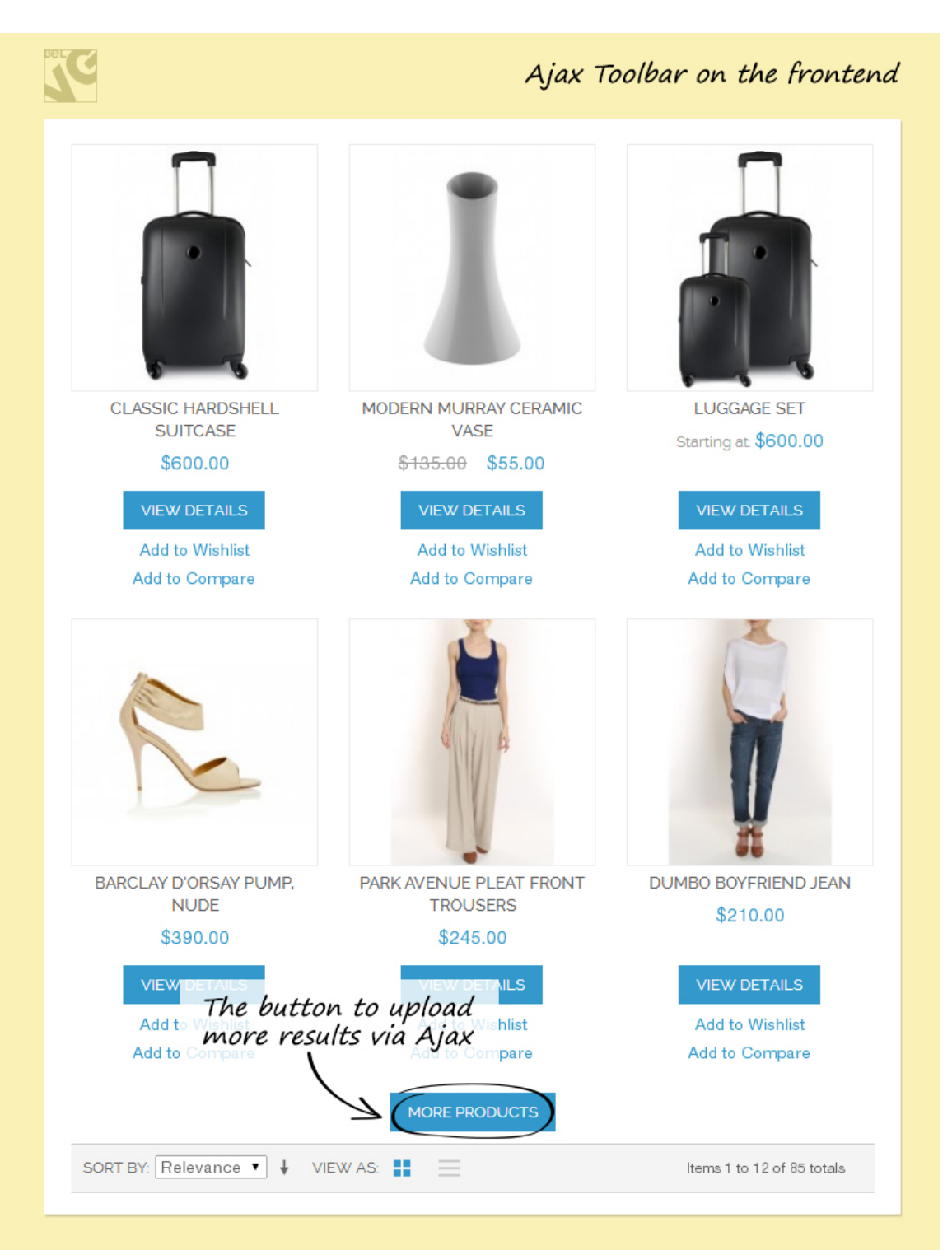

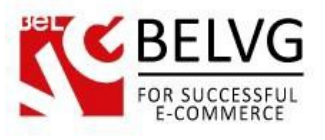

For better navigation, the page will contain the Back button, which can immediately bring the user to the beginning of the page.

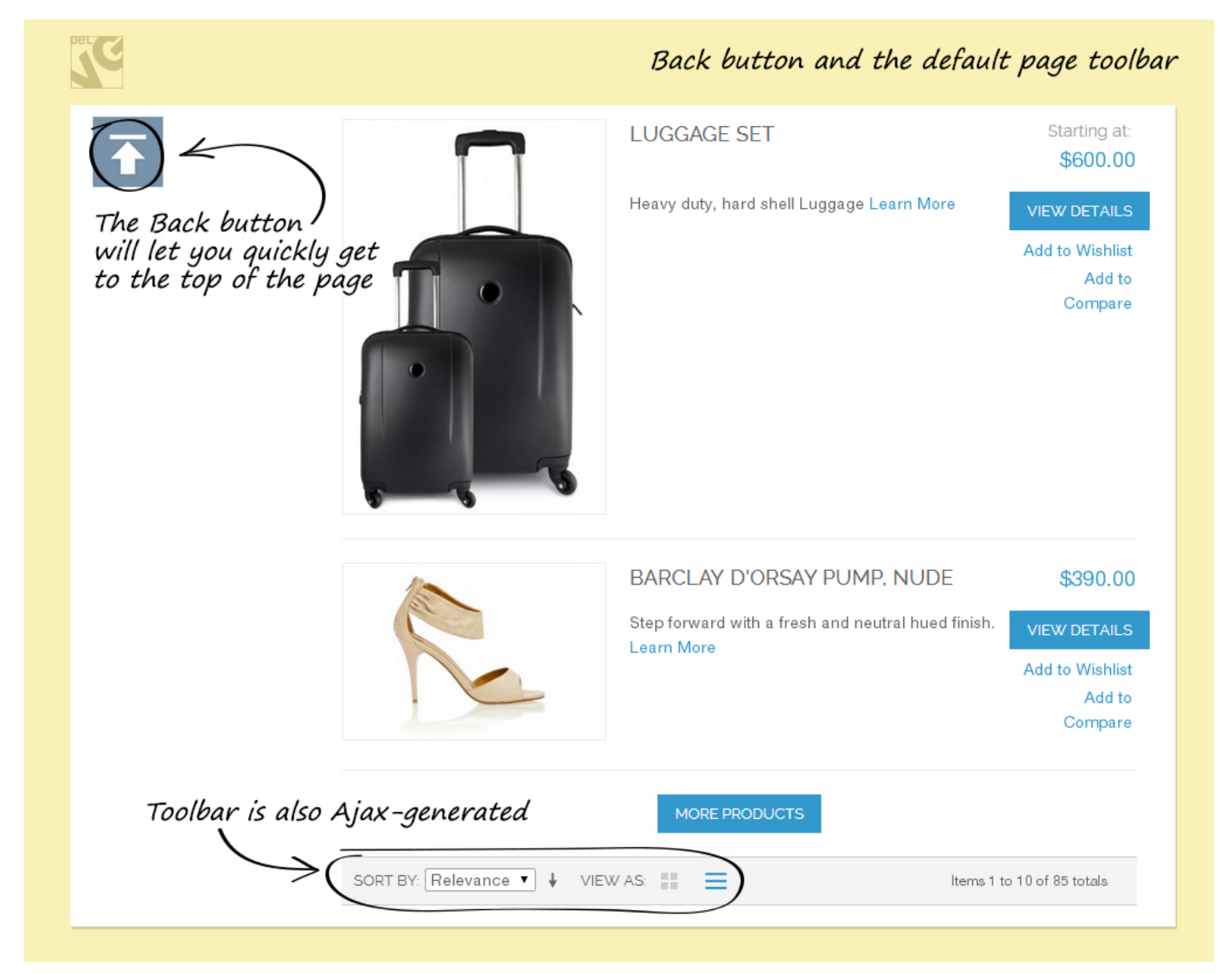

![](_page_10_Picture_0.jpeg)

Default toolbar becomes Ajax-based too, so you can easily change the view and the sorting order without reloading the whole page.

![](_page_10_Figure_2.jpeg)

Do you have questions about extension configurations? [Contact](http://store.belvg.com/contacts/) us and we will help you in a moment.

![](_page_11_Picture_0.jpeg)

![](_page_11_Picture_1.jpeg)

#### **Our Office**: *M.Bogdanovicha 130, Minsk, Belarus*

We look forward to your feedback. Comments, opinions and suggestions are largely appreciated. Read our **blog** and follow us on Facebook, Twitter, Google+ and LinkedIn to know BelVG latest news, analytics and discount offers. See you online!

![](_page_11_Picture_138.jpeg)